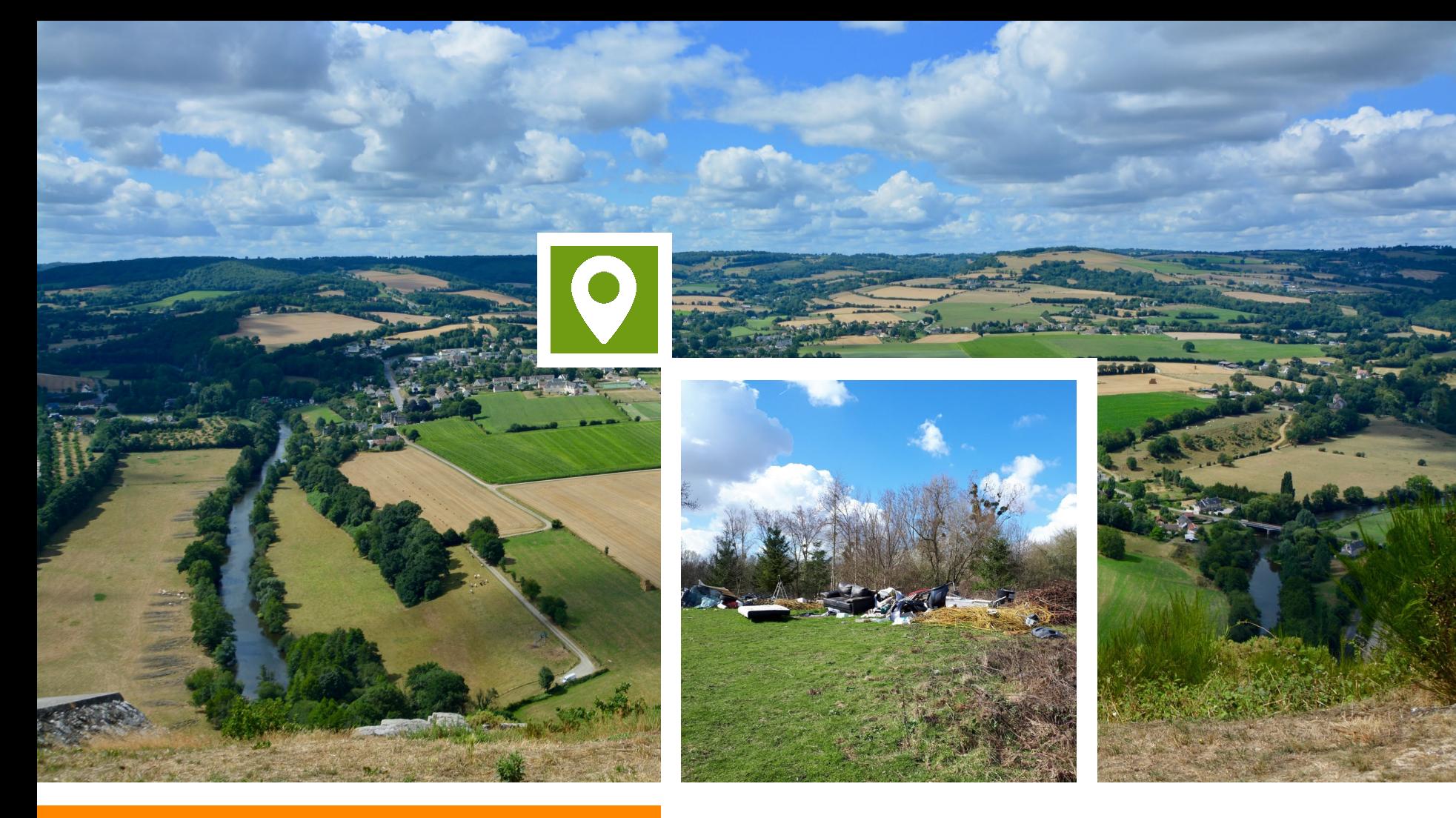

**Guide de prise en main rapide**

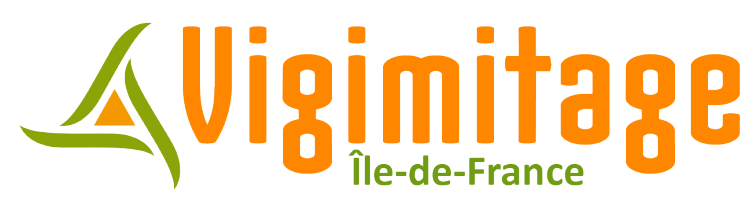

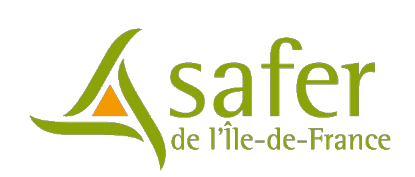

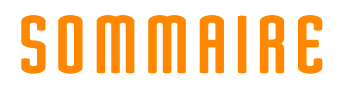

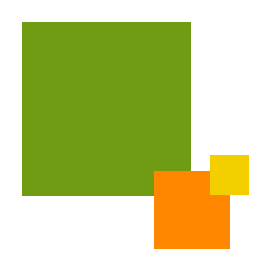

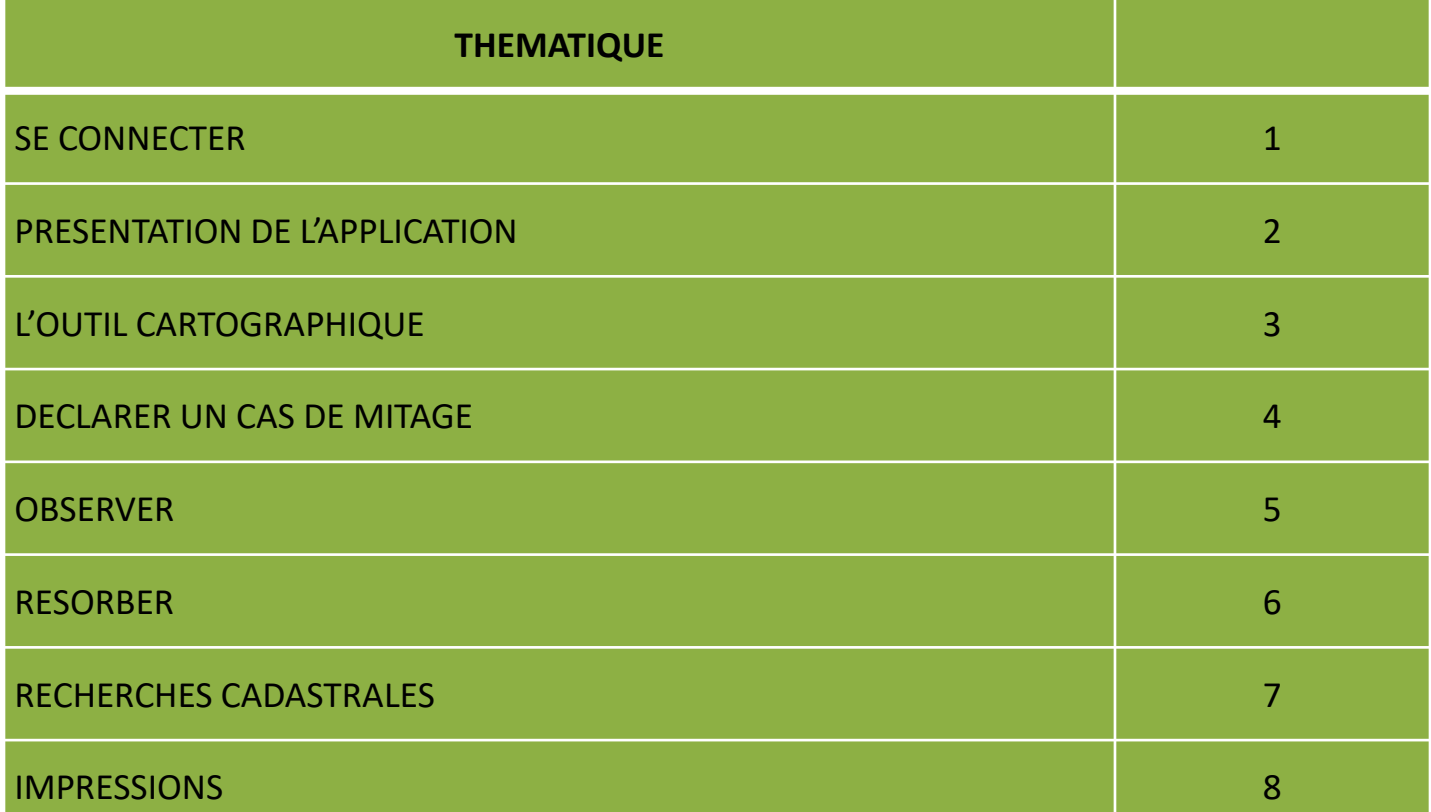

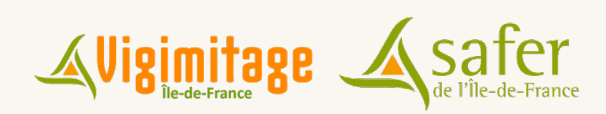

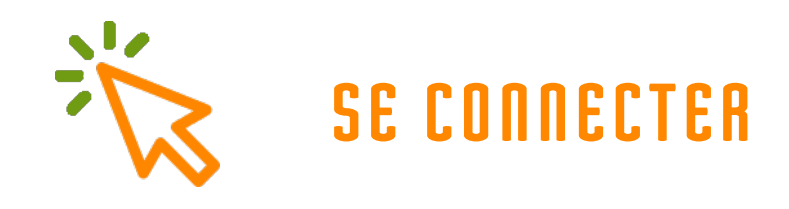

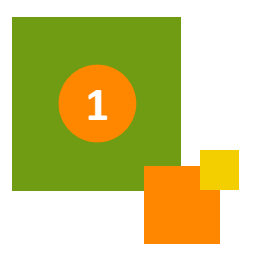

#### L'accès à Vigimitage se fait à l'adresse suivante :<https://ile-de-france.vigifoncier.fr/vigimitage/>

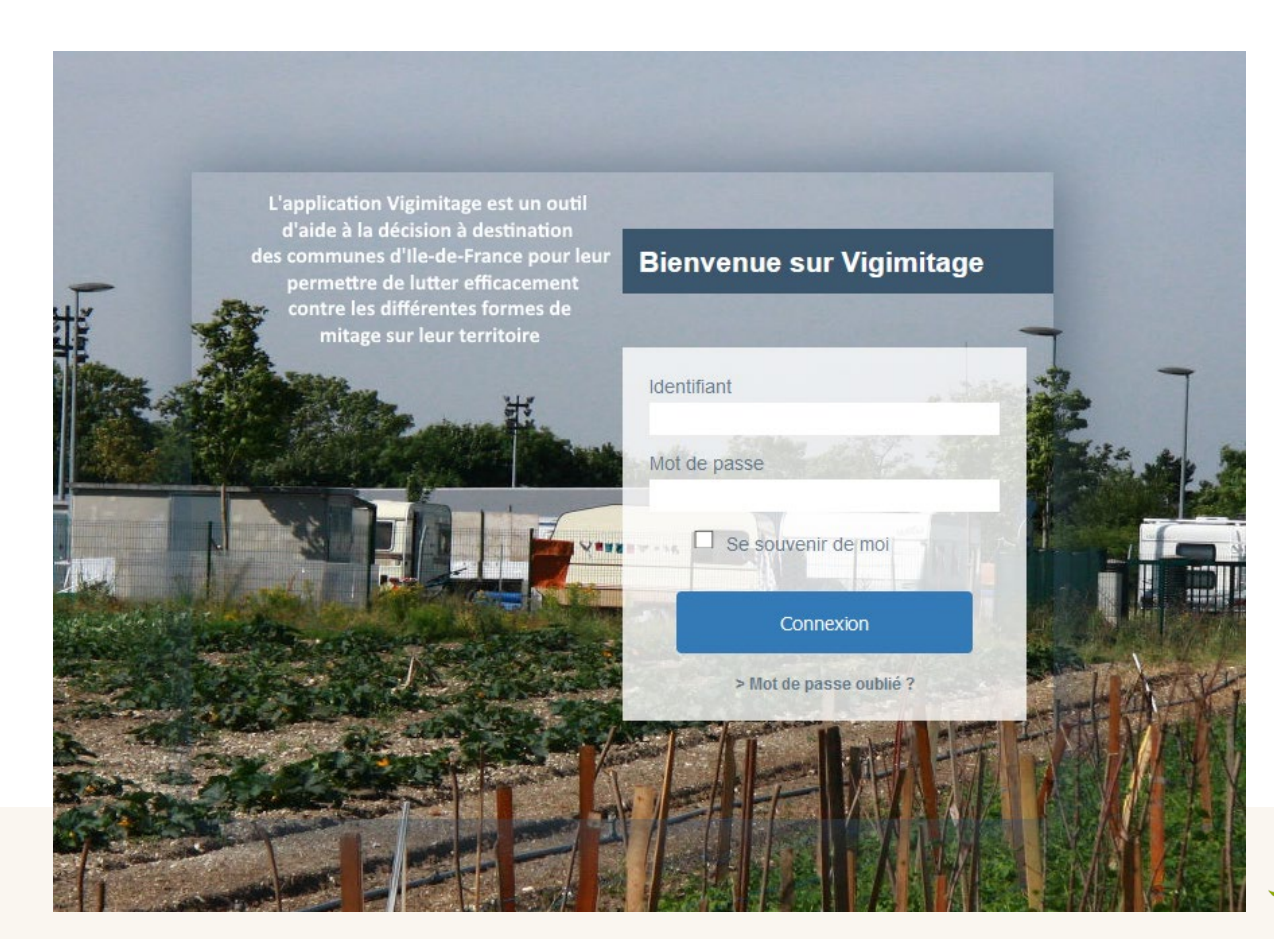

Renseignez votre identifiant et votre mot de passe fourni par la Safer de l'Ile-de-France.

Si votre territoire dispose déjà d'une convention de veille foncière, utilisez les identifiants de cette convention.

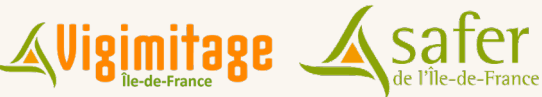

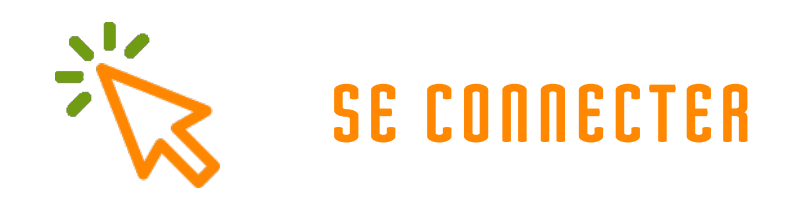

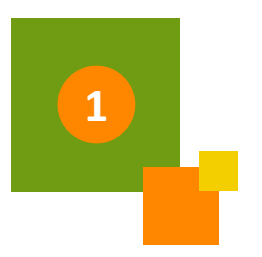

Prochainement, l'application Vigimitage sera intégrée au portail d'application de la Safer de l'Ile -de -France . Cliquez sur le bouton de connexion en haut à droite du portail pour accéder à la page d'identification .

Mes services d'information foncière

#### Veille foncière

Vigifoncier est un service d'information en ligne proposé par les Safer. Ce service vous permet de connaître au plus vite les projets de vente de biens sur votre territoire et de disposer d'indicateurs de suivi et d'analyse des dynamiques foncières locales.

**VISUALISER** 

#### Vigimitage

L'application Vigimitage est un outil d'aide à la décision à destination des communes d'Ile-de-France pour leur permettre de lutter efficacement contre les différentes formes de mitage sur leur territoire. Elle assure un suivi des procédures engagées et offre un panorama du phénomène régional.

**VISUALISER** 

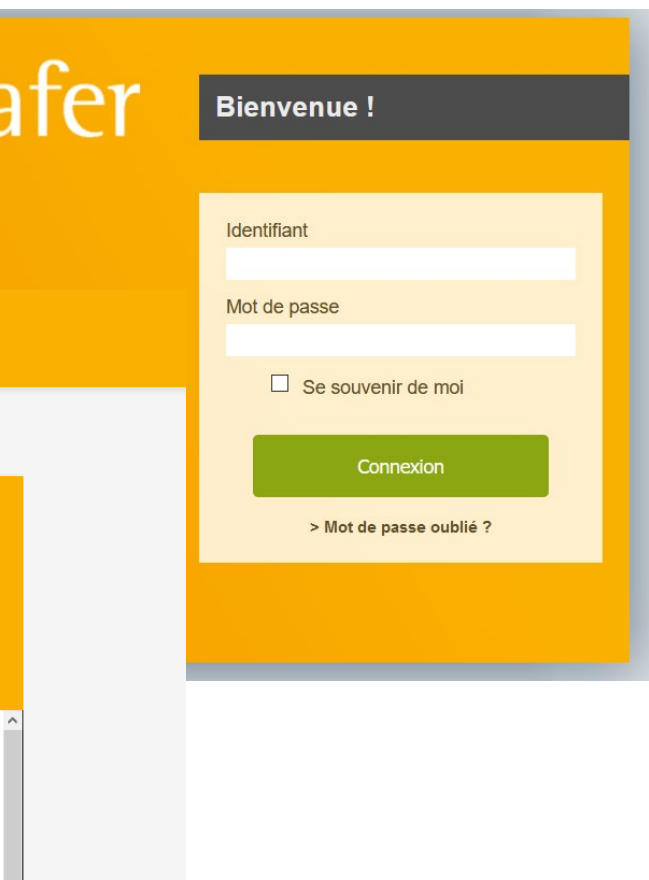

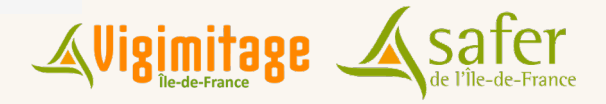

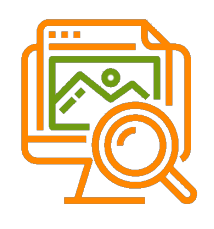

## **PRÉSENTATION DE L'APPLICATION**

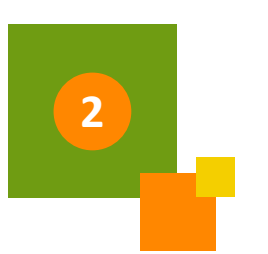

Commune de

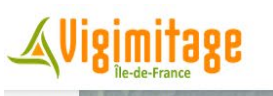

仓

த

Échelle 1/50000  $1000m$ 

Déclarer

Observer

ြာ

Résorbei

**DÉCOUVRIR PRÉVENIR PROCÉDURES**  Q

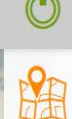

Carte

A l'ouverture du compte : zoom sur le territoire communal ou intercommunal

**S'ENTOURER** 

Pour se déplacer dans la carte, maintien de la molette de la souris appuyé

Retour à la vue initiale

Pour zoomer ou dézoomer, molette de la souris

associé au compte

© Business Geografic - Ciril GROUP

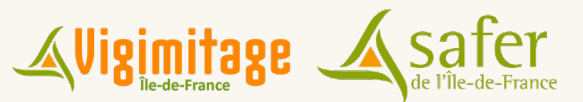

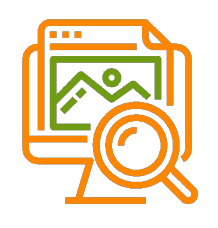

## **PRÉSENTATION DE L'APPLICATION**

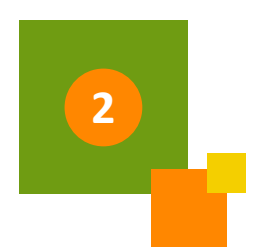

Recherches dans l'application : commune, cas de

### d anglets d'information de la commune, cas de de la commune de la commune de la commune de la commune de la co<br>mitage recensés...

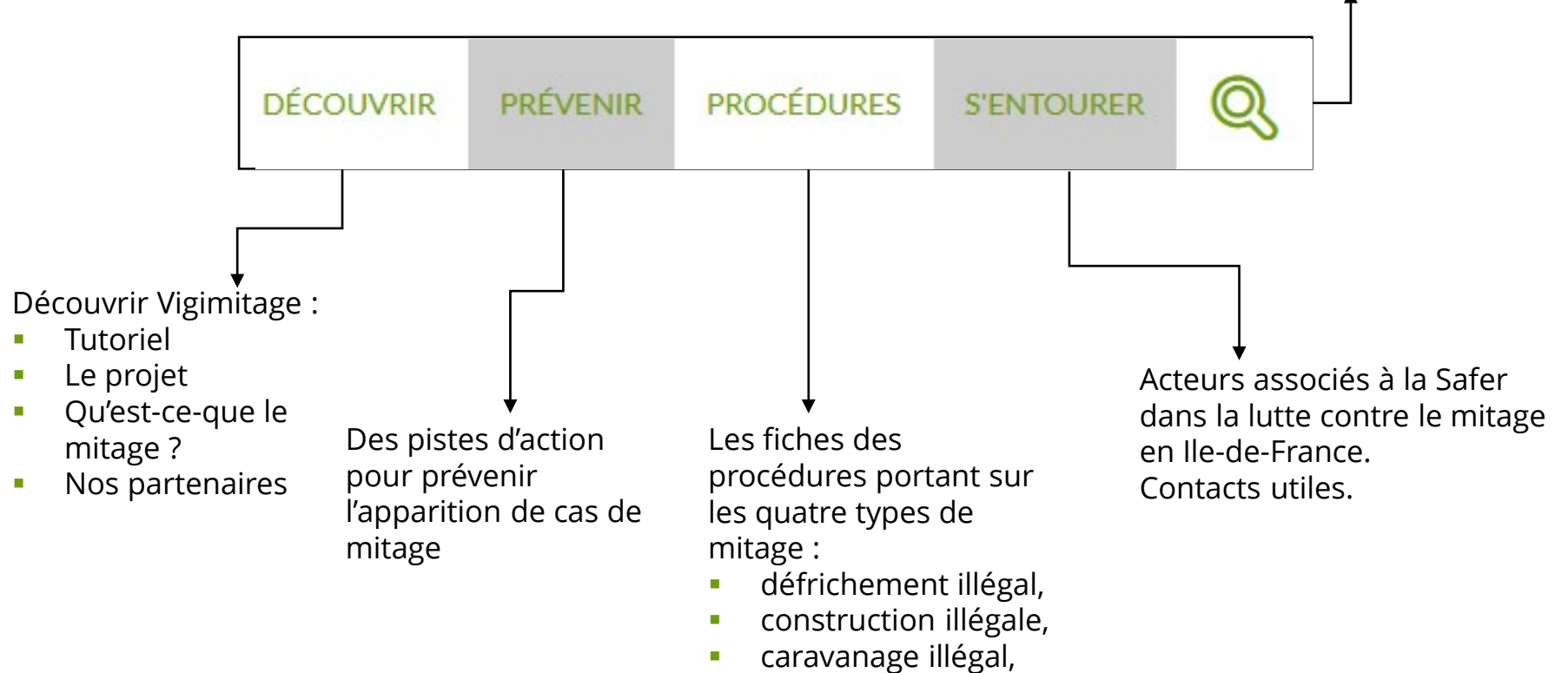

dépôts sauvages.

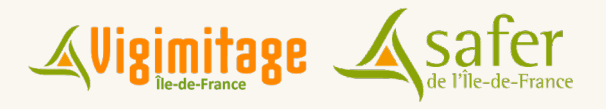

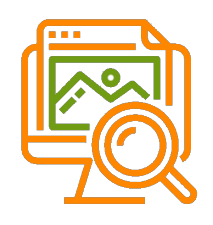

## **PRÉSENTATION DE L'APPLICATION**

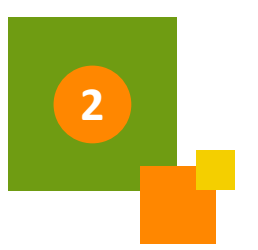

### 3 fonctionnalités

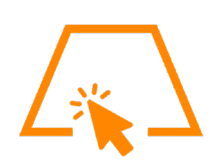

Déclarer un cas de mitage directement sur le plan / cadastre

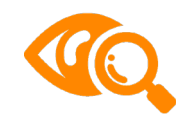

Observer l'évolution des phénomènes de mitage sur votre territoire

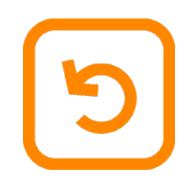

Initier les procédures de résorption de cas de mitage préalablement déclarés

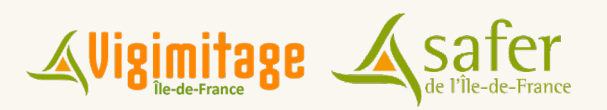

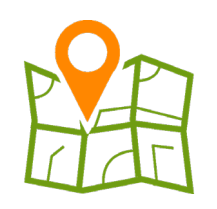

## **L'OUTIL CARTOGRAPHIQUE**

Le volet « Carte » permet d'afficher le panneau des « couches » cartographiques.

Différents types de données sont proposés :

- Affichage des parcelles cadastrées
- Cas de mitage recensé par l'utilisateur (rouge)
- Cas de mitage potentiel (données recensées par la DDT 77) (bleu)

L'utilisateur a également la possibilité d'afficher les principaux zonages d'urbanismes issus du Géoportail de l'urbanisme.

En outre, il est possible d'utiliser les périmètres de risques, de protections environnementales et patrimoniales éventuellement présent sur le territoire.

Différents fonds de plan sont également proposés (Orthophotographie aériennes – mise à jour régulière, cartes IGN) afin de préciser la localisation des cas de mitage.

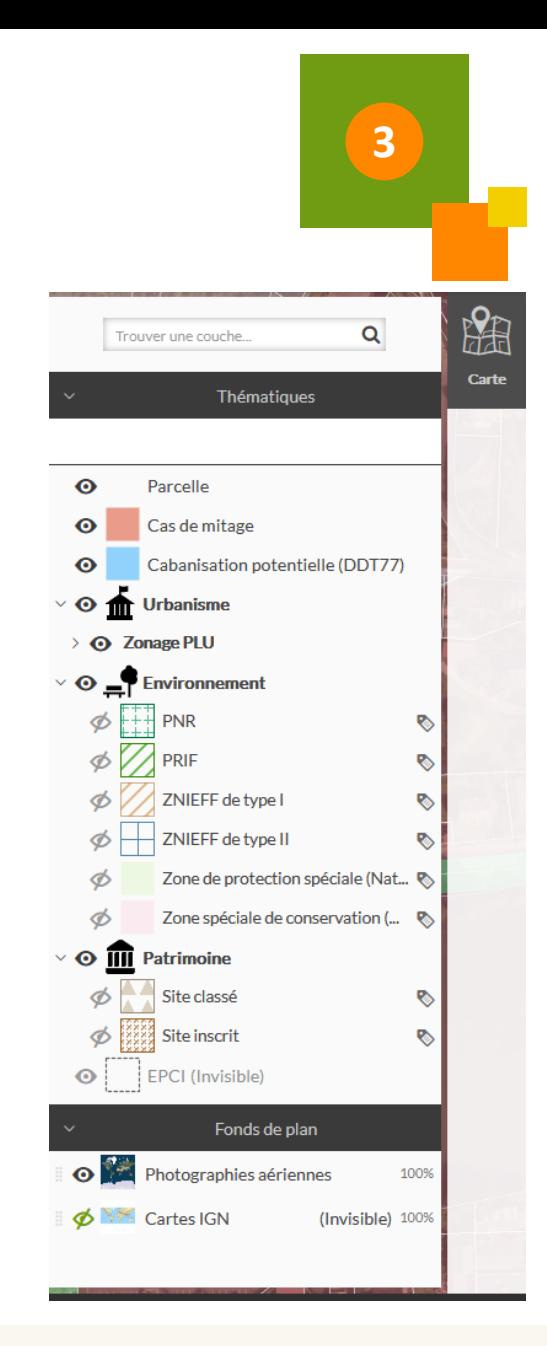

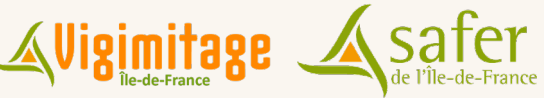

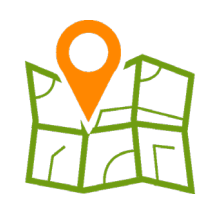

## **L'OUTIL CARTOGRAPHIQUE (2)**

Plusieurs fonctionnalités autour de l'outil cartographique :

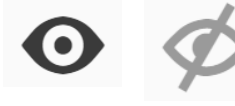

**Afficher ou masquer les couches cartographiques**

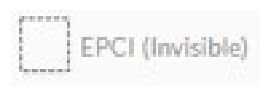

**Certaines couches ne sont visibles qu'à un certain niveau de zoom : quand la couche n'est pas visible, une mention (Invisible) s'affiche. Il faut alors zoomer davantage pour afficher la donnée**

**La lettre T à droite de certaines couche permet d'afficher ou de masquer les noms des EPCi, des communes et des parcelles**

**Un logo étiquette apparaît à côté de certaines données : il permet d'accéder à des informations (métadonnées) sur les couches**

Toutes les couches présentes dans l'application sont visibles dans le panneau sans pour autant être présentes sur le territoire du compte.

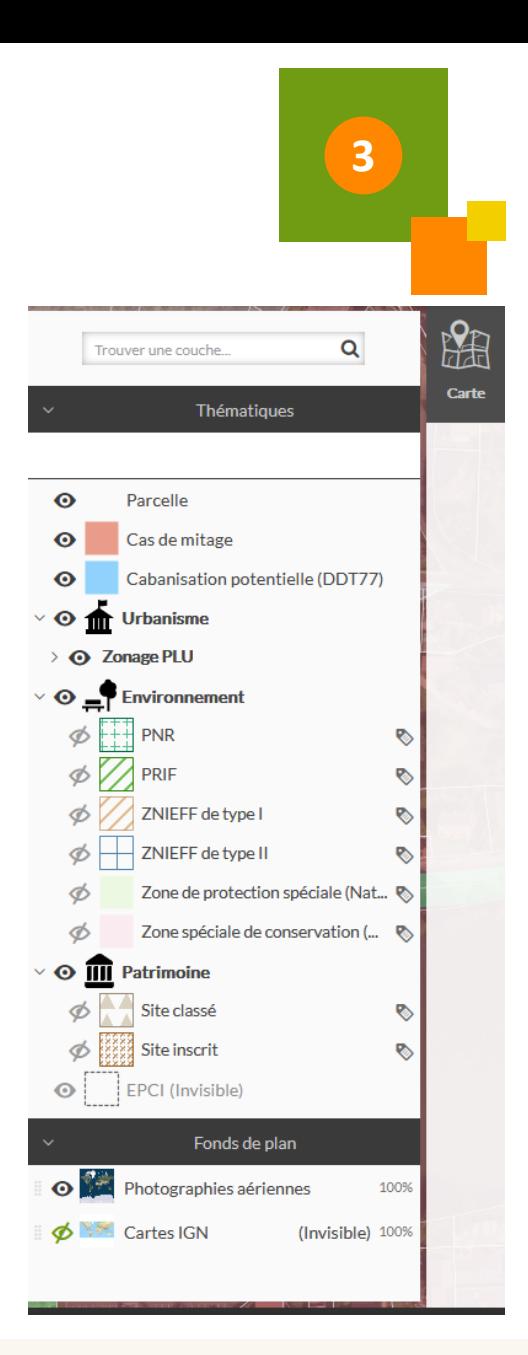

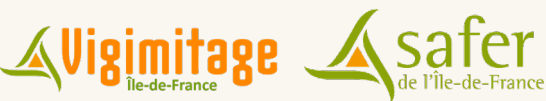

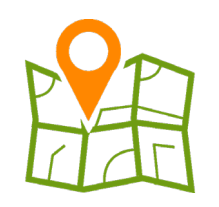

## **L'OUTIL CARTOGRAPHIQUE (3)**

### La couche « Cabanisation potentielle (DDT 77) »

Cabanisation potentielle (DDT77)

Ces données sont issues d'un premier recensement réalisé par la DDT 77 au cours du printemps 2018, via un travail d'interprétation des orthophotos dans le sud du département seine-et-marnais.

L'utilisateur est donc invité à « confirmer » ces potentiels cas de mitage (constructions illégales principalement) via son expérience de terrain et une comparaison avec le règlement d'urbanisme local notamment.

Si le cas de mitage est « avéré », l'utilisateur peut donc « Déclarer » un nouveau cas de mitage sur la même parcelle et initier la procédure de résorption dédiée.

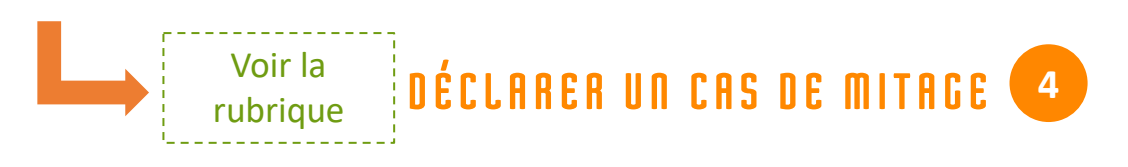

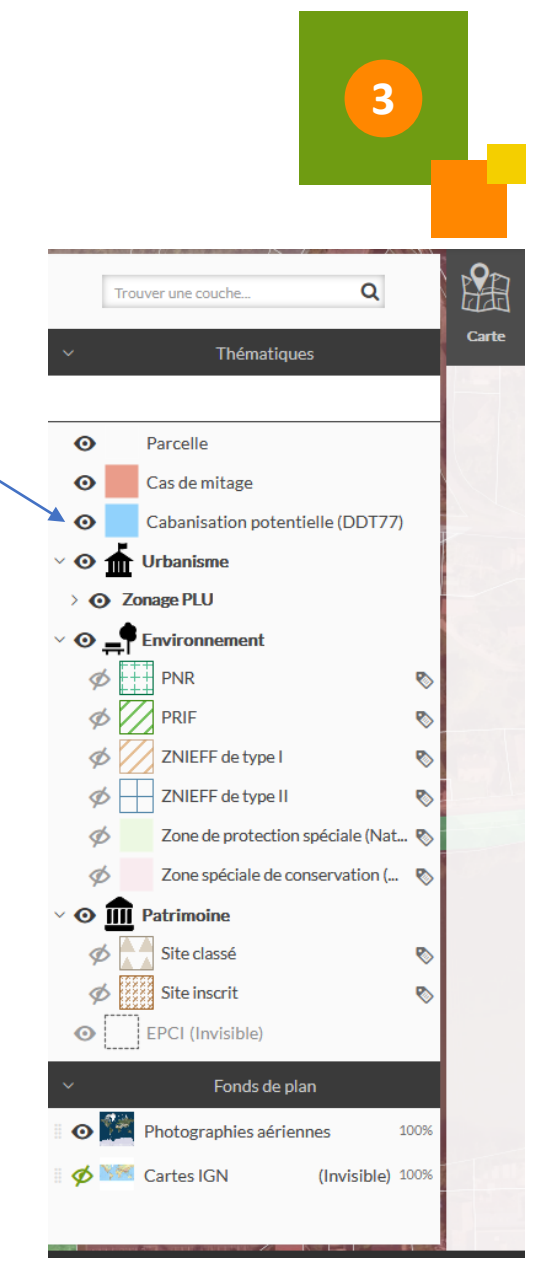

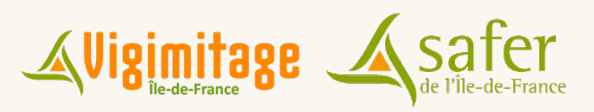

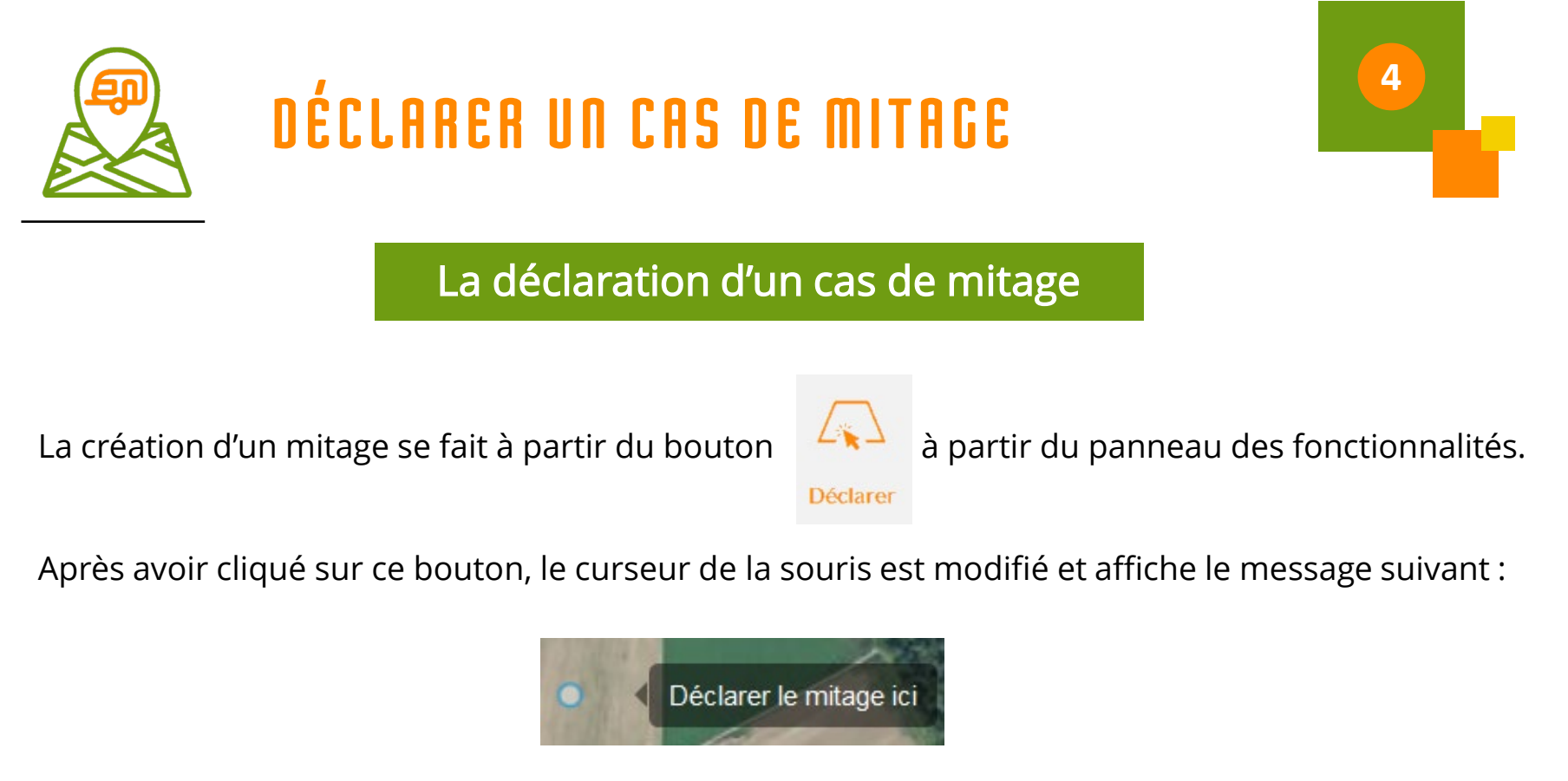

Les numéros des parcelles s'affichent sur le plan permettant de calquer au mieux la déclaration.

Si vous avez fait une erreur dans le choix de la parcelle à déclarer, vous pouvez fermer la fiche qui s'est ouverte et cliquer de nouveau sur le bouton Déclarer pour annuler la déclaration et relancer l'outil de déclaration.

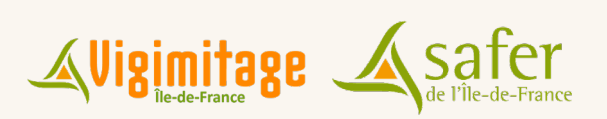

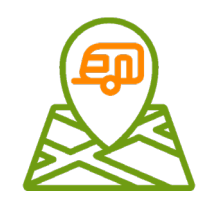

## **DÉCLARER UN CAS DE MITAGE**

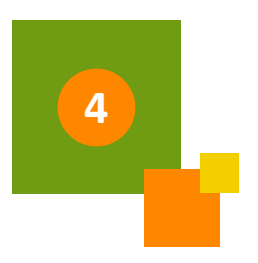

### La fiche de déclaration du mitage

La fiche de déclaration s'ouvre.

La date de la déclaration ainsi que l'identifiant de votre compte sont pré-renseignés. Les informations liées au compte de l'utilisateur (organisme, nom et prénom du représentant, adresse…) pourront être utilisées dans la génération automatique des courriers et documents au cours de la procédure de résorption du mitage.

### 3 éléments sont à remplir :

- Le zonage au document d'urbanisme existant
- Le (ou les) type(s) de mitage constaté(s)
- **facultatif)** Des éléments de contexte permettant de traiter au mieux le mitage : commentaires sur les caractéristiques du mitage, sur la récurrence du phénomène sur le territoire…

Pour remplir le zonage PLU, vous pouvez vous aider de la couche des PLU à afficher dans le panneau des couches cartographiques.

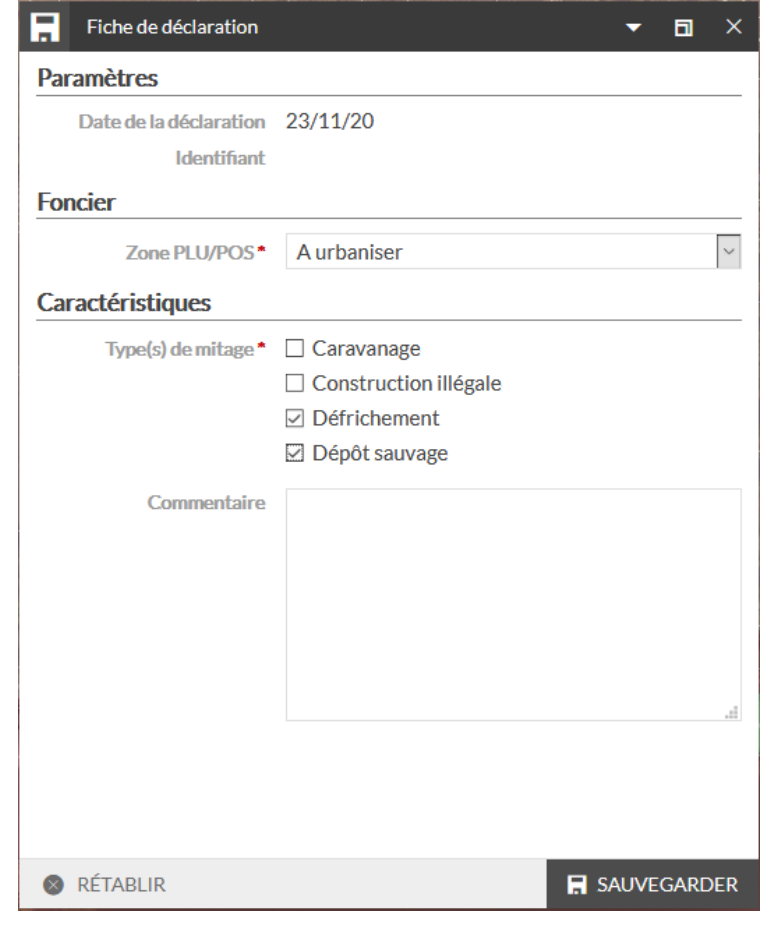

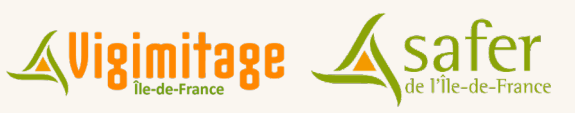

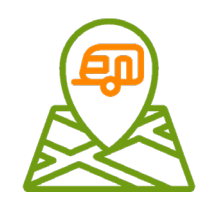

## **DÉCLARER UN CAS DE MITAGE**

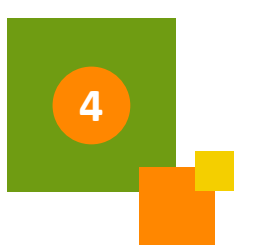

A l'enregistrement de la fiche de déclaration, le mitage est déclaré et la parcelle correspondante s'affiche désormais en rouge.

Au passage de la souris sur la parcelle, un numéro de mitage s'affiche permettant son intégration dans la base de données :

- **MI: Type de dossier (MITAGE)**
- 91 : Numéro du département
- 20 : Année de la déclaration
- 0073 : Numéro affecté au mitage (par département et par année)

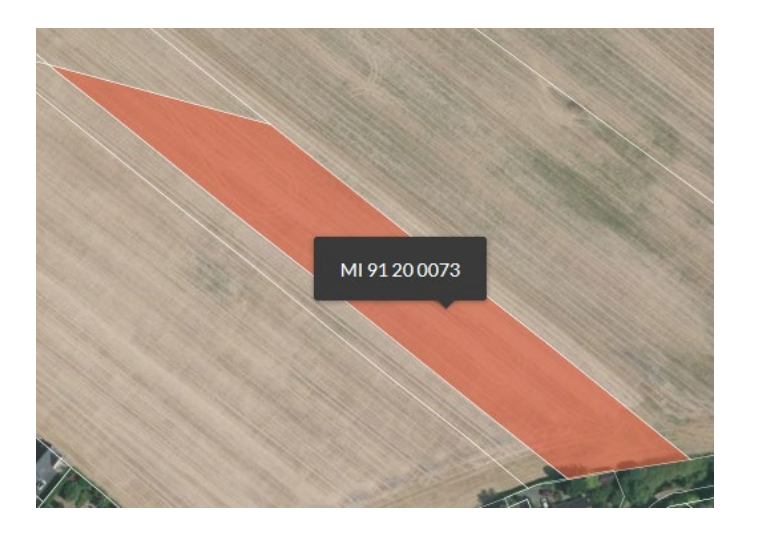

A terme, il sera possible de déclarer un mitage sur un ensemble de parcelle.

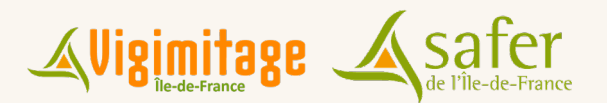

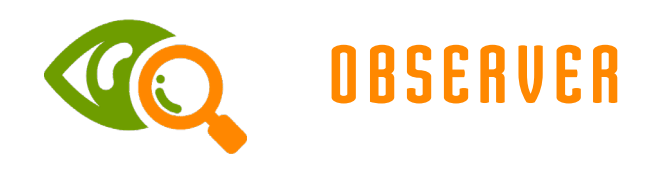

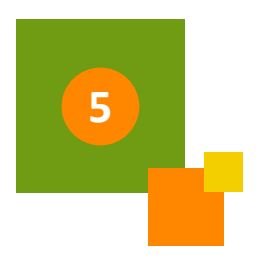

La fonction Observer permet de visualiser l'ensemble des cas de mitage déclaré sur le territoire et de mesurer l'ampleur du phénomène.

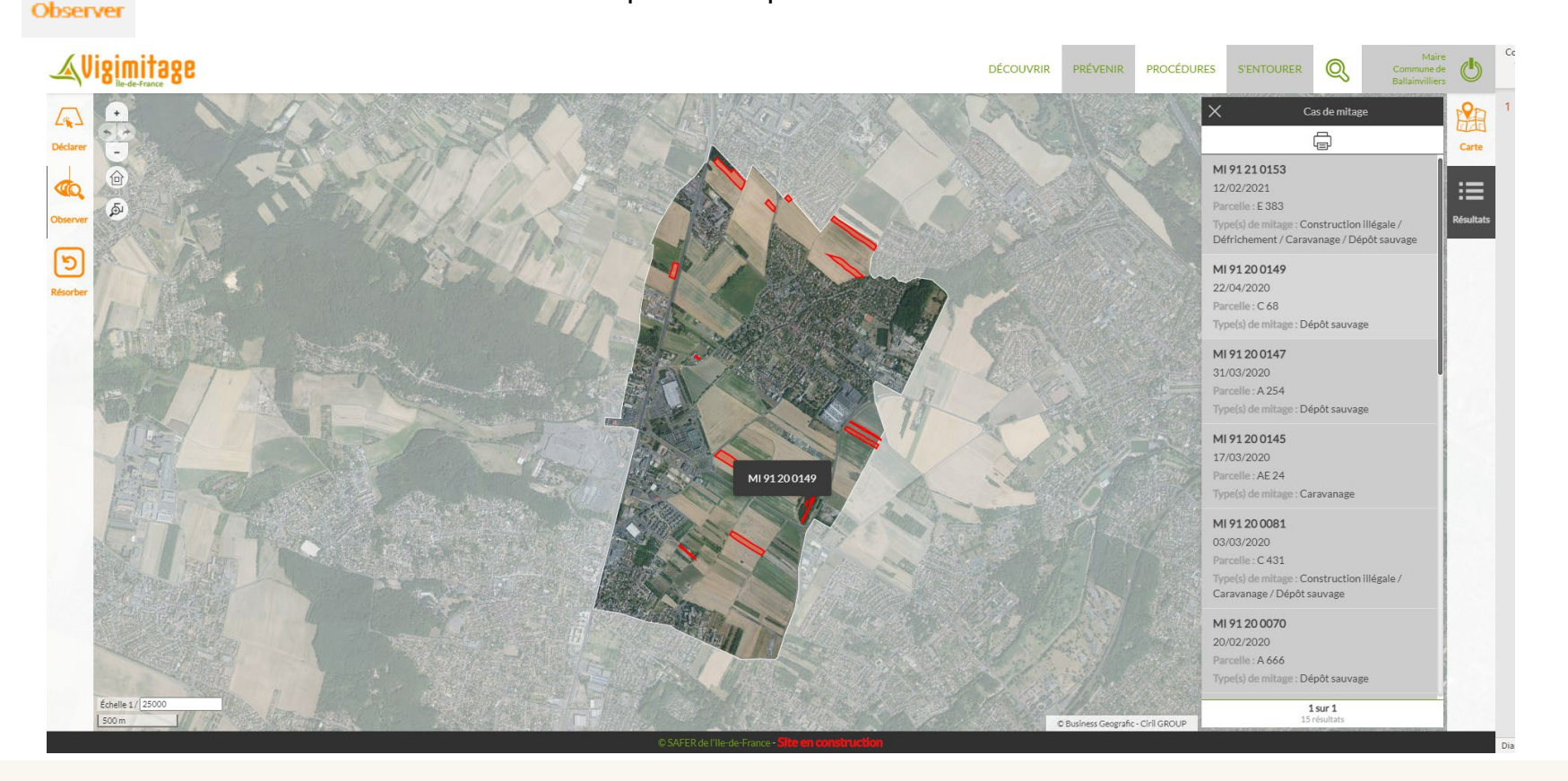

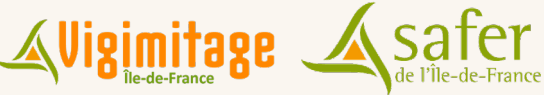

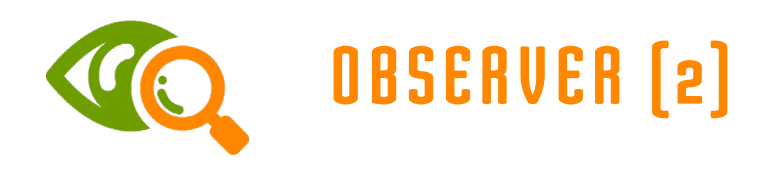

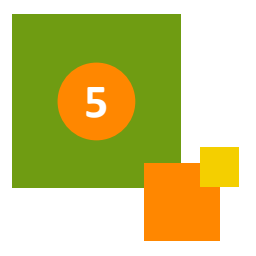

Observer

La fonction Observer permet également d'accéder à la fiche du mitage. L'ensemble des informations déclarées et celles qui ont été construites automatiquement (référence du mitage, périmètres intersectés par la parcelle déclarée…) s'affichent sur la première page.

#### Accès à cette fiche :

**par un clic sur le mitage** dans le tableau latéral

MI 77 21 0039 16/03/2021 Parcelle: ZB 21 Type(s) de mitage : Construction illégale

**par un clic sur le mitage** sur la carte

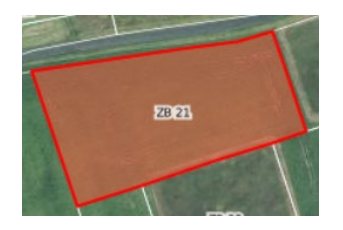

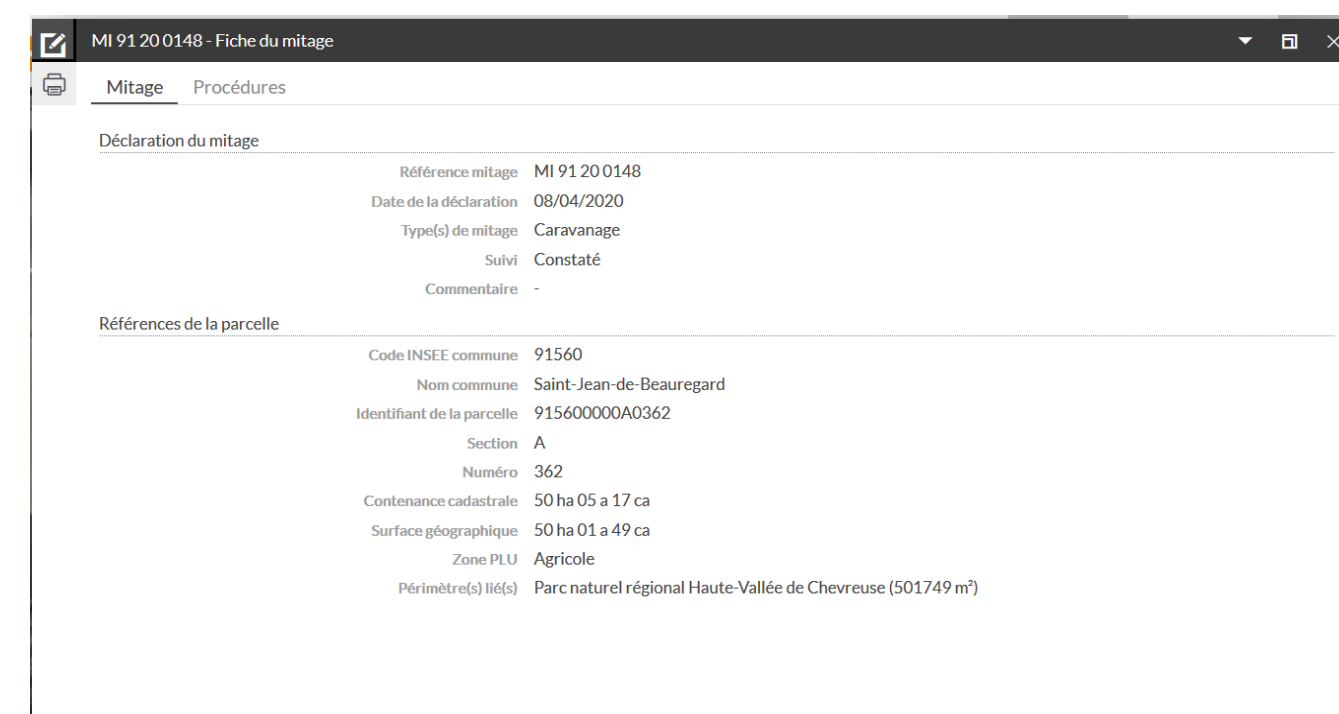

**■ SUPPRIMER** 

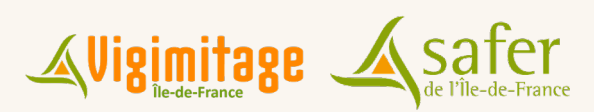

 $E$  EDITER

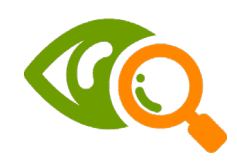

### **MODICATION DU MITAGE**

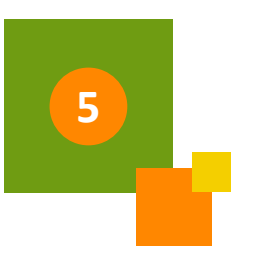

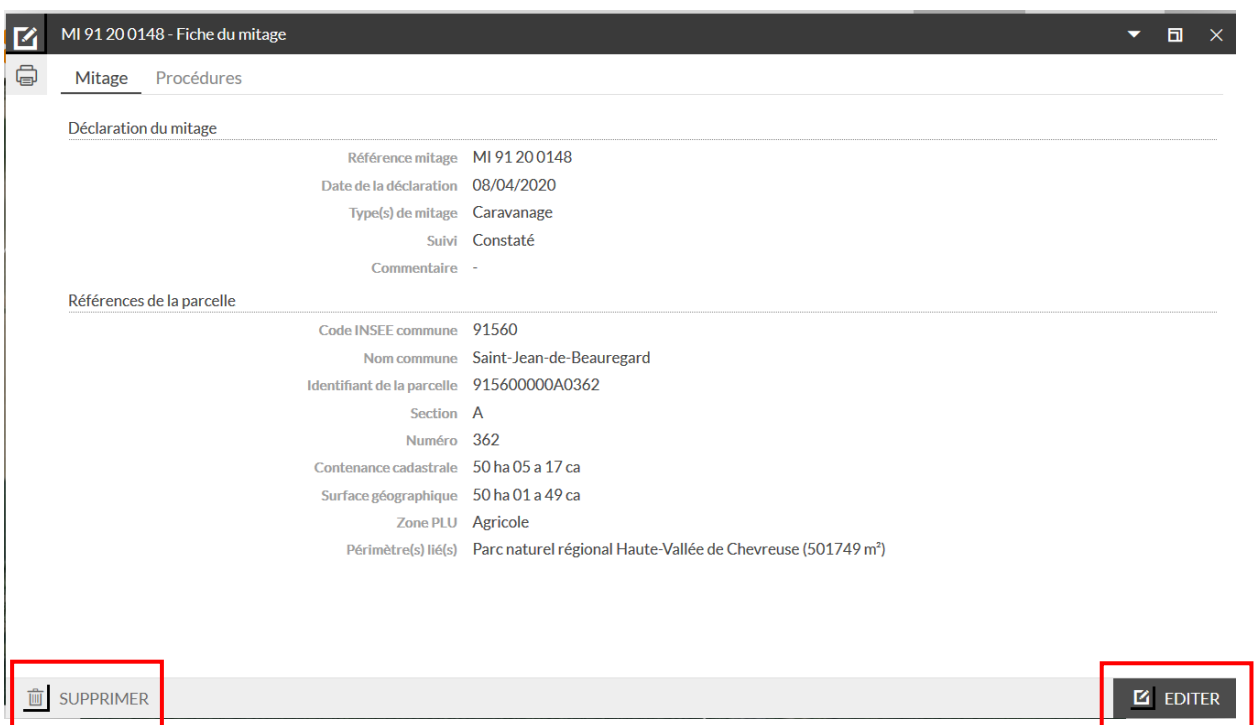

- Il est possible d'éditer une déclaration : il est alors possible de modifier le statut de suivi (Constaté, Traitement en cours, Résorbé), le commentaire associé ou le zonage PLU
- Il est également possible de supprimer la déclaration. (Attention : toutes les informations sur le mitage et son suivi seront perdus).

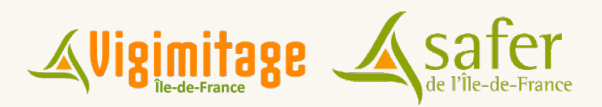

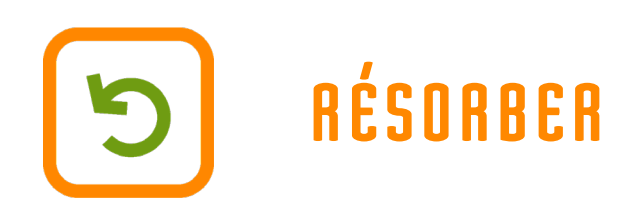

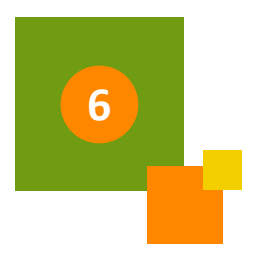

### L'onglet Procédures de la fiche du mitage

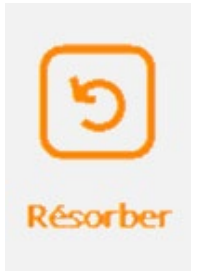

La fonction Résorber permet également d'afficher un tableau de bord des cas de mitage.

Les cas s'affichent avec leur numéro unique, la date de déclaration, la parcelle concernée et le(s) type(s) de mitage.

La fonction Résorber permet d'afficher à côté de chaque mitage un accès direct à l'onglet Procédure.

A droite de l'onglet Procédures se trouve le bouton Mitage :

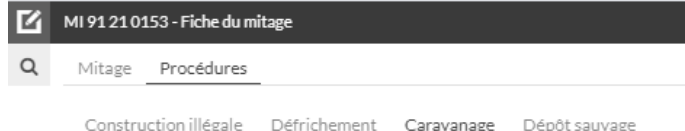

Dans le cas d'une parcelle concernée par plusieurs types de mitage, ceux-ci s'affichent en haut :

Construction illégale Défrichement Dépôt sauvage Caravanage

En fonction de la procédure de résorption choisie, il faut cliquer sur l'onglet correspondant.

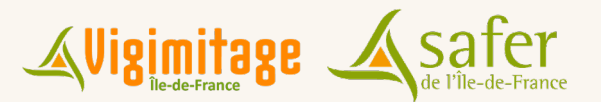

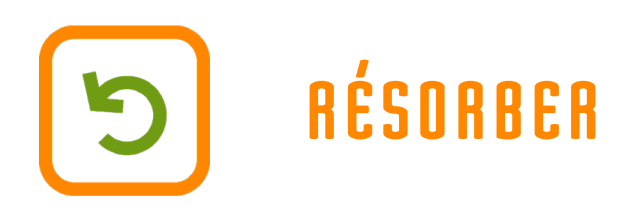

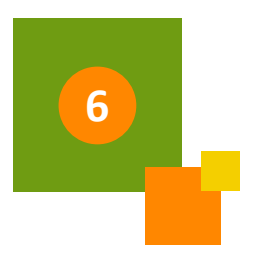

La partie gauche de la page apporte des informations relative à la procédure sélectionnée :

 $\overline{\cdot}$ 

- Rappels réglementaires et définition
- Conseils

{්ලා

#### Qu'est-ce qu'un « dépôt sauvage diffus » ?

« Actes intentionnels ou parfois involontaires de la part du détenteur du déchet (particuliers, entreprises) qui dépose un ou plusieurs objets ou produits, de manière ponctuelle ou régulière, à un endroit donné où ils ne devraient pas être abandonnés. »

#### Engager les procédures de résorption : Une compétence du Maire פ

En application de l'article L541.3, le Code de l'environnement attribue l'autorité de la mise en demeure des producteurs ou détenteurs de déchets sauvages (et en cas de non- connaissance de ceux-ci, le propriétaire du terrain) au titulaire du pouvoir de police compétent. En l'occurrence, il s'agit des maires, au titre de leur pouvoir de police administrative (articles L.2212-1 et L.2212-2 du Code Général des Collectivités Territoriales). Ce pouvoir de police (qui n'est pas rattaché à la compétence collecte de déchets, n'est pas transférable (notamment à l'EPCI à qui le maire peut avoir transféré la compétence collecte.

#### Quelle procédure choisir?

Lorsqu'il est constaté un dépôt sauvage, dont l'auteur est connu, le maire peut faire usage de ses pouvoirs de police tant sur le plan pénal qu'administratif.

Il est tout à fait possible de mettre en place simultanément des suites pénales et administratives. Si le maire reste inactif, il commet une faute lourde de nature à engager la responsabilité de la commune.

#### RAPPORT DE CONSTATATION

Le rapport décrit les faits reprochés et les sanctions encourues et la possibilité pour le producteur / détenteur de déchets de présenter ses observations sous un délai d'un mois.

La partie entourée en pointillés orange donne des détails sur chaque étape accompagnée en cliquant sur  $\boxed{?}$ 

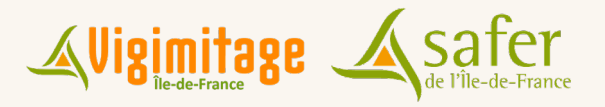

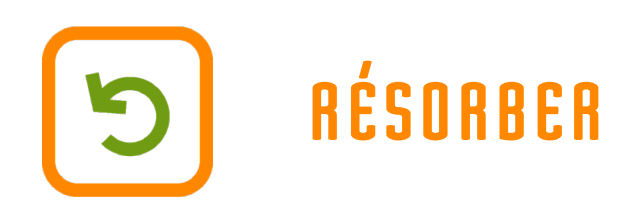

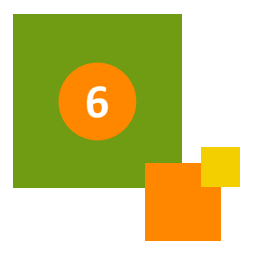

La partie droite de la page propose un synoptique / schéma d'étapes détaillant les démarches à engager.

Le  $\boxed{?}$  associé à certaines étapes permet d'accéder à une bulle en bas à gauche, apportant d'éventuels indications supplémentaires.

Il est possible de cliquer sur une partie des étapes pour accéder au courrier concerné, téléchargeable et modifiable dans un outil de traitement de texte.

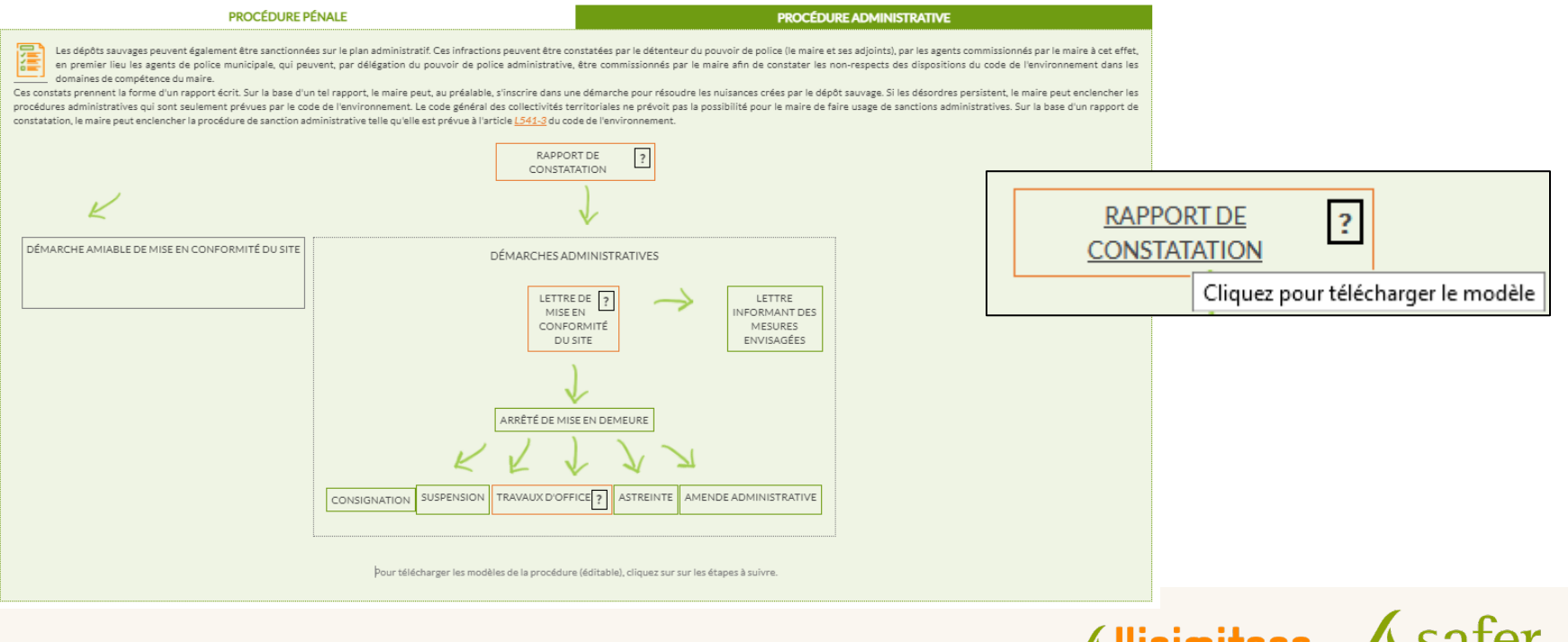

# **RECHERCHES CADASTRALES**

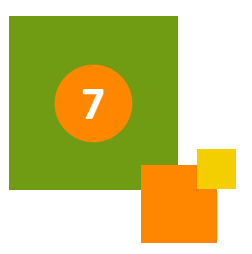

Il est possible de se rendre sur une parcelle ou un ensemble de parcelles de son territoire à partir des recherches cadastrales. Deux recherches sont faisables : à partir des références d'une parcelle (section cadastrale + numéro) ou à partir du nom d'un des propriétaires d'une parcelle.

Un panneau de résultats apparaît et les parcelles sont sélectionnées sur la carte.

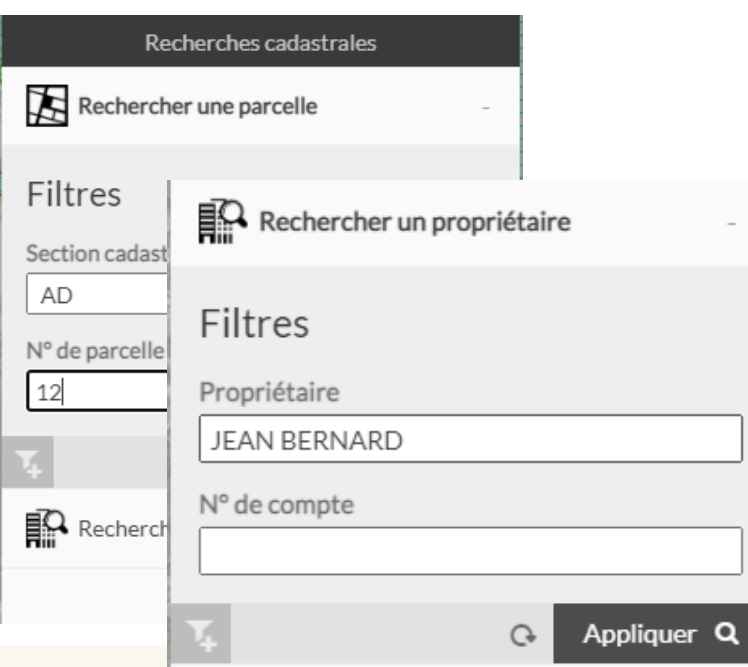

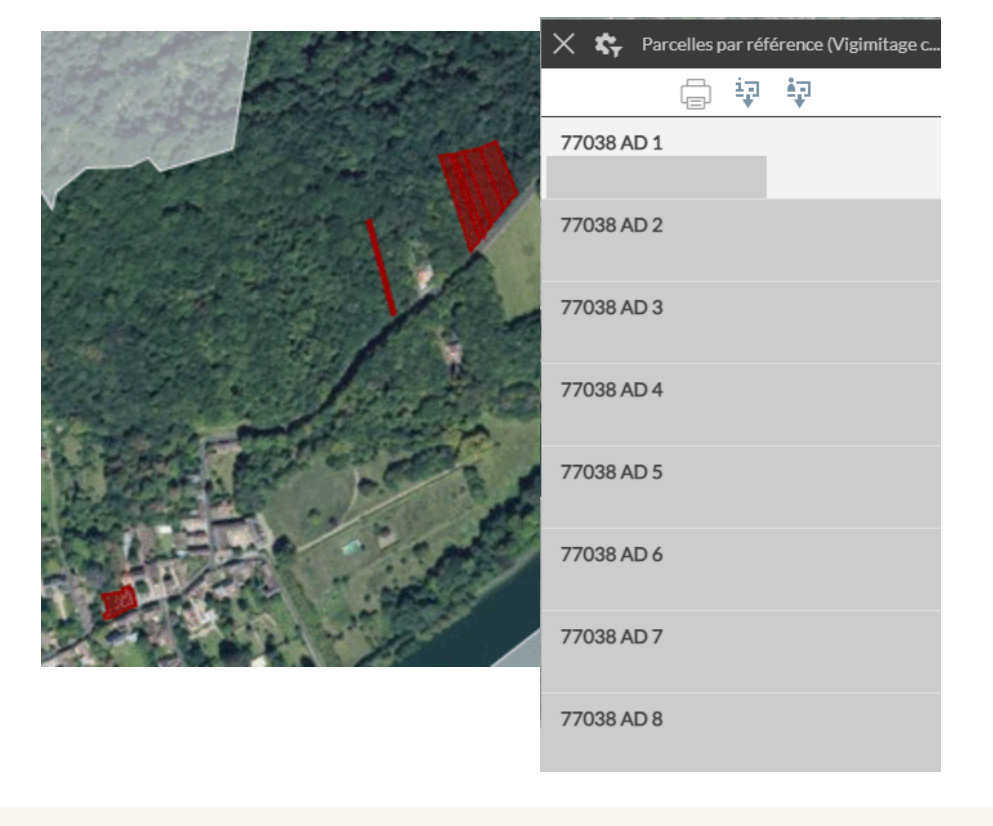

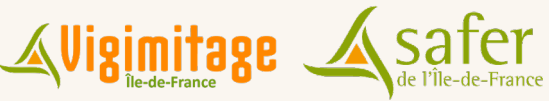

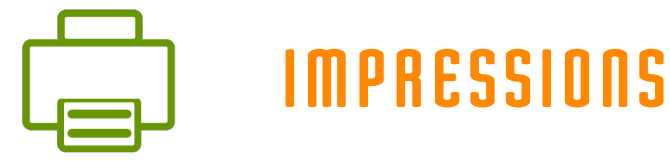

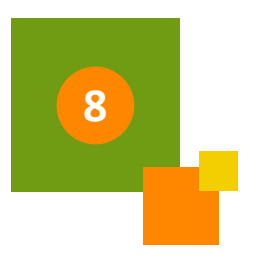

Deux solutions pour imprimer un plan d'une parcelle déclarée comme mitage ou l'ensemble des mitage sur sont territoire : Impression PDF ou Impression navigateur.

Les deux outils se retrouvent en haut à droite de l'application sur le logo imprimante.

Pour l'impression PDF, un modèle d'impression Vigimitage – A4 Paysage permet d'éditer rapidement un plan avec une légende, un titre et une échelle.

Le cadre rouge qui apparaît autour du panneau Imprimer en PDF aide à cadrer le plan autour de la ou des parcelles déclarées.

Pour l'impression navigateur, un nouvel onglet s'ouvre avec la carte cadrée à l'endroit où on se trouve et un panneau de texte éditable. C'est le principe d'une copie d'écran sans mise en forme sur le modèle du PDF.

Il n'est pas possible de zoomer ou de dézoomer sur ce plan, il faut ajuster la carte avant d'appuyer sur impression navigateur.

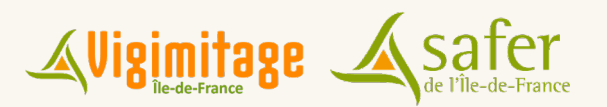